# **ARM Product Pulse**

Your source for the latest ARM updates and best practices

Issue #4

### **NEW Simplify Your Data Entry with the Quick View Toolbar**

For many, planting season is here! With our latest update of ARM 2019.3, we have simplified your view of the Crop

Description tab (located in Site Description) by filtering entry fields by task.

#### What is Quick View?

Found in the Crop Description tab, you can select (or multi-select) views that show only fields pertaining to:

- Variety
- Treatment
- Planting
- Transplant
- Harvest

By filtering your view, it allows you to focus on the specific information needed as you continue through the season. You can choose "original" to see the regular ARM view.

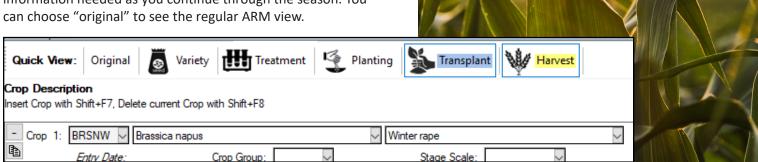

## **NEW Setting Up a Protocol Video Series**

Learn about ARM protocol files with an online video series: Setting up a Protocol, located <u>HERE</u>. You can follow along as we demonstrate how to create a new protocol and the most important tools to use.

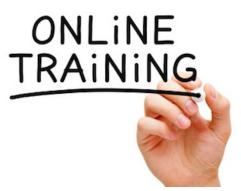

Each course is broken out by sections so you can review when you have time.

- Introduction to Protocols (3:30)
- Create a New Protocol (4:59)
- Editor Basics (2:10)
- Components of a Protocol (5:08)
- Filling in the Treatments List (6:56)
- Outlining Treatment Applications (8:18)
- Specifying Planned Assessments (8:56)
- Generating a Protocol Report (4:42)

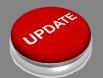

### Have you Updated to the Latest ARM Version?

When you close ARM, you will notice a "Check for Updates" window. It is important to run those updates to get the latest features and most current version of ARM.

Please visit Products/ARM/Updates on our website for more information!

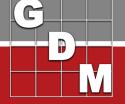

# **ARM Product Pulse**

Your source for the latest ARM updates and best practices

#### **NEW Customize Your Labels with ARM**

With ARM 2019.3, you can now customize your printing labels. It is as simple as exporting your treatment/plot

information to a .csv file and using mail merge in a word processor.

There are still preset label layouts available to use. However, this new feature allows you to enlarge text, bold specifics, and layout the label any way you prefer.

To see the feature in action, check out this **VIDEO HERE.** 

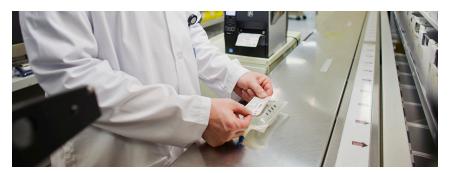

#### **NEW Import Your Weather Station Information in ARM**

ARM now allows you to import weather data from **any** weather source using a .csv file. This is an easy way to use your current information and quickly import into ARM!

- Import daily weather for dates of choice.
- Import hourly weather into application details based on start and stop times.

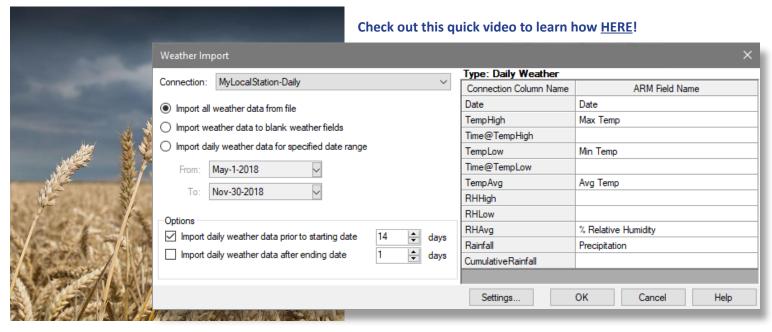

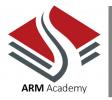

### **ARM Training Available**

Did you know that GDM offers multiple options to help you with questions and training? Please visit www.gdmdata.com/Support for a list of tutorials or ask us about training your team, students and staff!

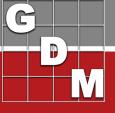